# IP-Enabled Lock Installation Quick Start Guide

**ASSA ABLOY** 

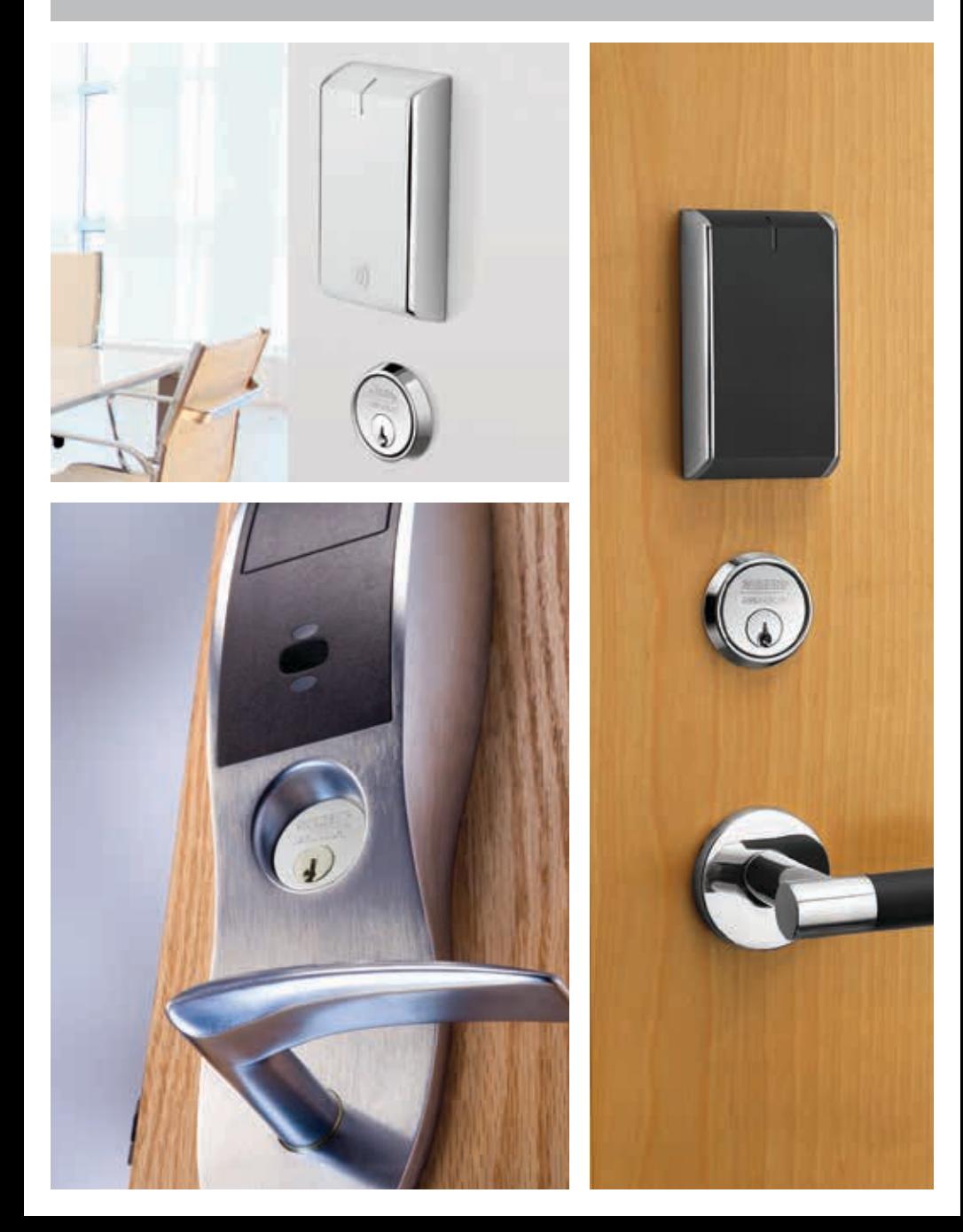

#### **1. Confirm all materials are on hand**

- Lockset
- USB or serial cable
- Computer for programming with appropriate interface serial or USB
- Hand tools required for lockset installation

## **2. Confirm you have the following site specific information:**

- Wireless network name (SSID) WiFi locks only
- Wireless Encryption type and passwords WiFi locks only
- Lockset IP address if not using DHCP
- EAC software or DSR IP address

 *multiCLASS locks only*

- Card technologies in use
- Application or CSN read

If using Mifare Classic

- Key value
- Card key A or B
- Sector
- Block
- Credential length

#### If using Desfire EV1

- Key value
- Card key number
- Key encryption type
- Application ID
- File ID
- Credential length

### **3. Download and install NCT/LCT from IntelligentOpenings.com**

- You will need a user name and login for the Partner Area on IntelligentOpenings.com
- Go to: Partner Area > ACP/CI Product Information > IP Enabled > NCT/LCT.zip

# **4. Use NCT to create a configuration file using the site specific information from Step 2**

- multiCLASS locks should only be configured as multiCLASS
- S2 Security requires checking the Alternate PoE communication box when using PoE locksets
- For more detailed information, please reference the Help Section in NCT to access the NCT/LCT manual

#### **5. Remove controller and reader from the box**

- Connect reader and controller to each other
- WiFi locks: Install batteries
- PoE locks: Connect to PoE injector or network

#### **6. After the lock beeps and all lights have stopped flashing, plug serial cable into controller**

#### **7. Open LCT and select configuration file created with NCT**

- Prior to connecting lockset, confirm port under File > Settings
- Click "Connect to lockset", then "Configure lockset"
- For more detailed information, please reference the Help Section in LCT to access the NCT/LCT manual

#### **8. Confirm operation**

#### Reader

• Present card – if site credential causes a red light, the reader is configured properly

#### Network

• Using LCT, select "Get Network Device Information". Confirm status is connected. If using DHCP, confirm the lockset has received an IP address

#### **9. Replace controller and reader back into box until you are ready to install the lock on the door**

• Remove at least one battery from WiFi units when storing

#### **10. Install lock on door opening**

- Log serial number and location
- Install batteries
- Reconfirm operation
- Remove tab from coin cell on multiCLASS controllers
- For detailed information, please reference templates and installation manuals included with lock or on IntelligentOpenings.com (Partner area > ACP/CI product information > IP Enabled)

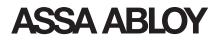

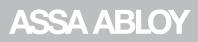